### Step 1:

Navigate your web browser to **https://studentaid.gov/**.

## Step 2:

On the Federal Student Aid homepage, click the Log In button.

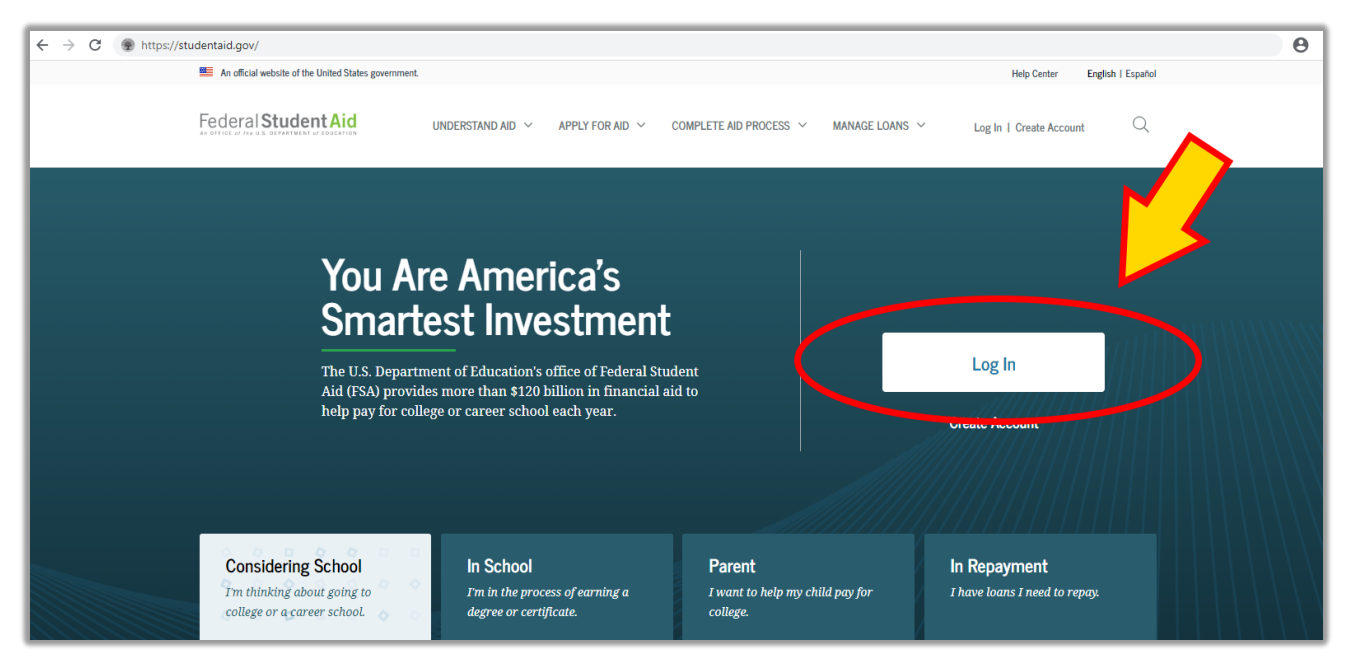

## Step 3:

Enter your FSA ID and Password and click Log In.

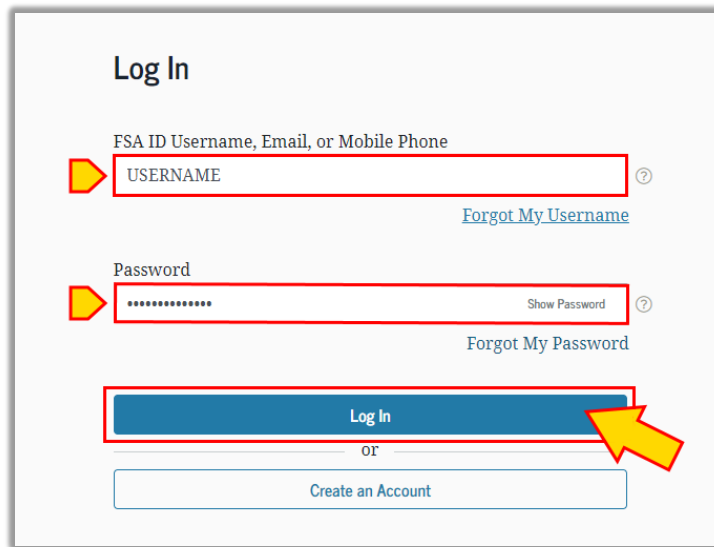

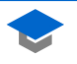

#### Read the Warning and click Accept.

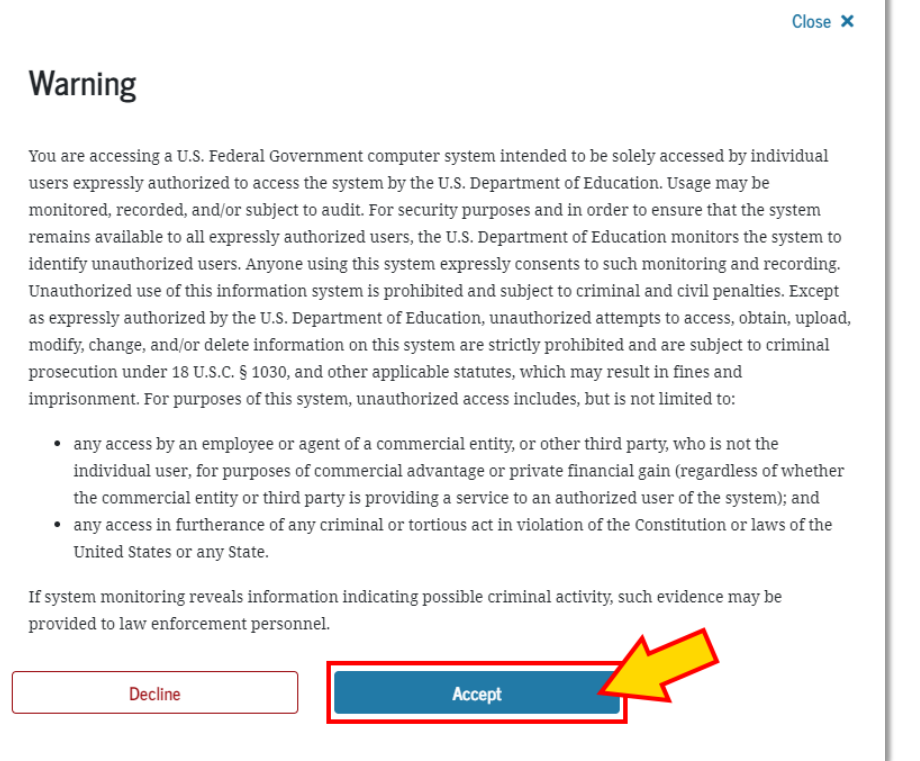

# Step 5:

r.

On the Student Aid Dashboard, click View Details.

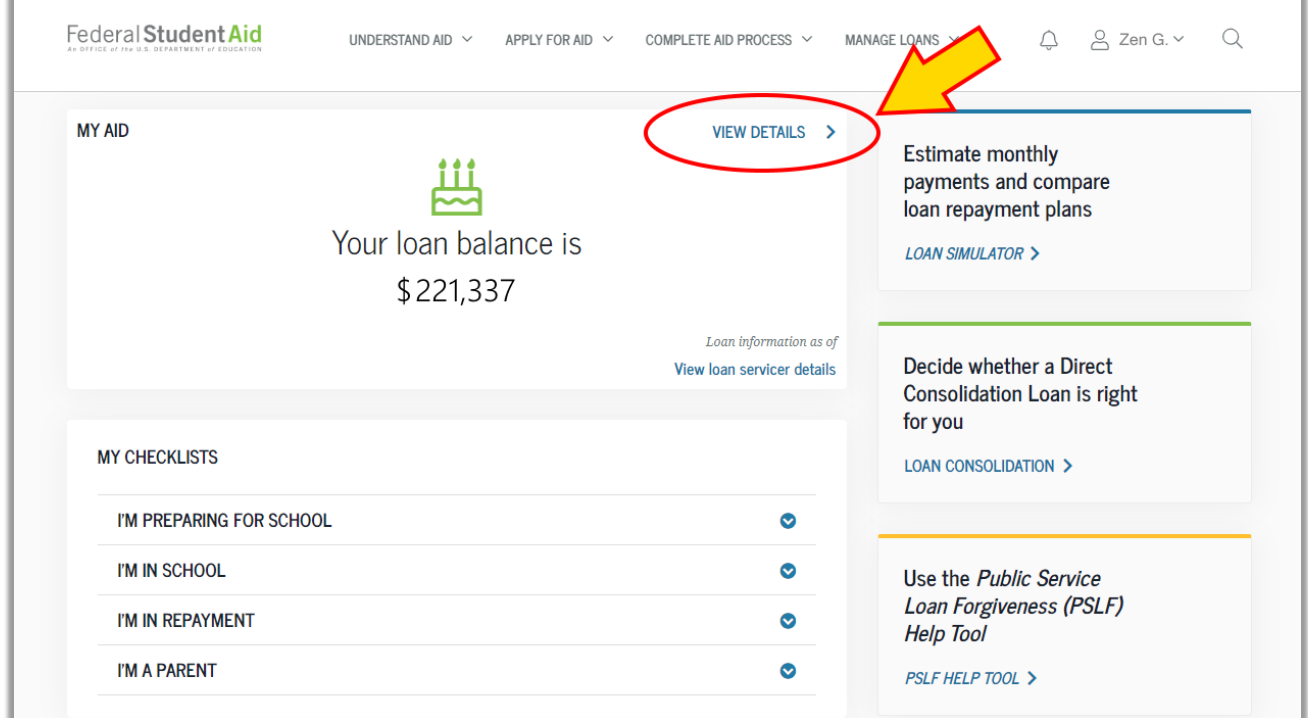

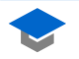

### Step 6:

The Borrower Loan Details page is displayed. Click Download My Aid Data to download the NSLDS.txt file.

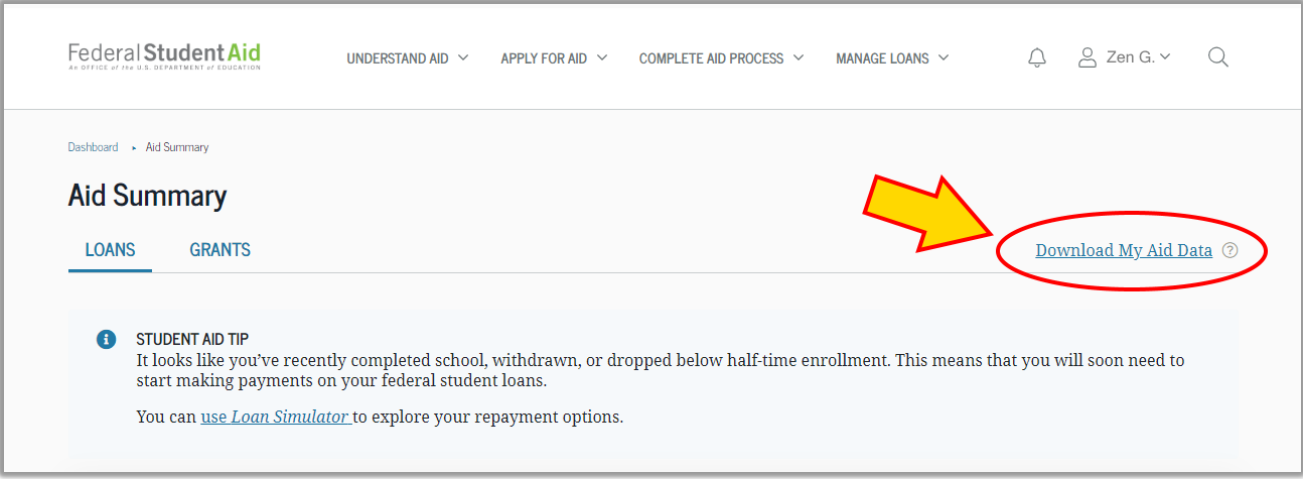

## Step 7:

Read the displayed information and click Continue.

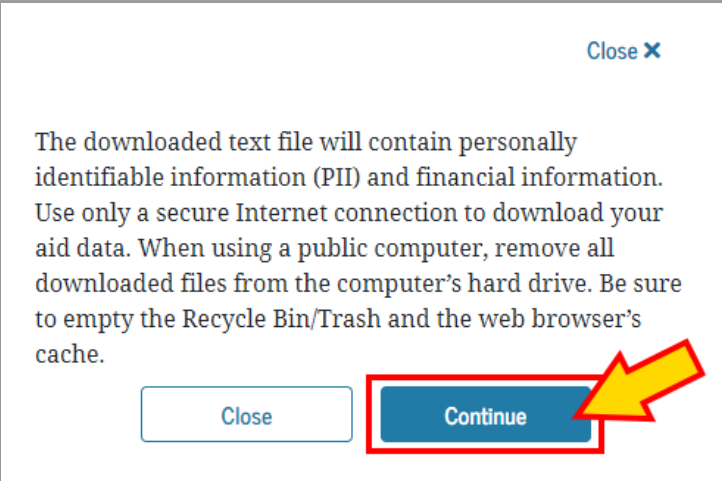

### Step 8:

Clicking the Continue button will download your NSLDS.txt file to your computer.

NOTE: Your internet browser and computer settings will determine where the file is saved.

Please take note of where the file was saved. You will need to return to [www.studentloanify.com](http://www.studentloanify.com/) to upload the file and complete your analysis and application.

TIP: The fastest way to view your recent downloads on Internet Explorer, Firefox and Chrome is to press CTRL+J

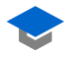